## **SUSQUEHANNA UNIVERSITY**

## **Create a Page in WordPress**

- 1. On your computer, open a browser.
- 2. In the browser, type in the administrative address of your WordPress site (ending in wp-admin).
- 3. In the lefthand menu, hover over"Pages" and then click on "Add New" from the popout menu.

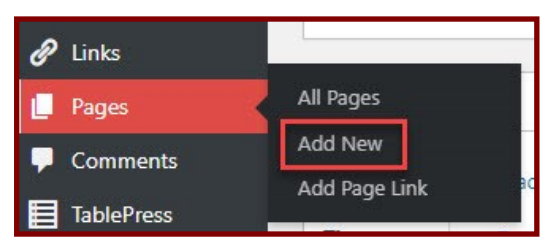

- 4. You will see the newly created page. You will be able to make the following edits to the page.
	- A. Click on "Add title" and type the title of the page.
	- B. Click on "Type / to choose a block" to edit the block. You can type the text that you wish into the block or you can type "/" to change the block format.
	- C. Click on the "+" icon to create an additional block.

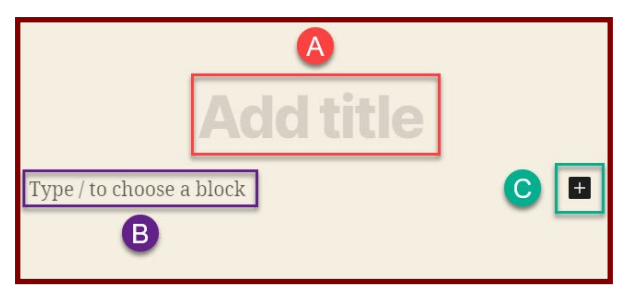

- 5. After edits are complete, you can click on the following buttons.
	- A. "Save as draft" to save the page in an unpublished state for later revisions.
	- B. "Preview" to view the page as visitors will see it.
	- C. "Publish" to save the page and publish it for visitors to view.

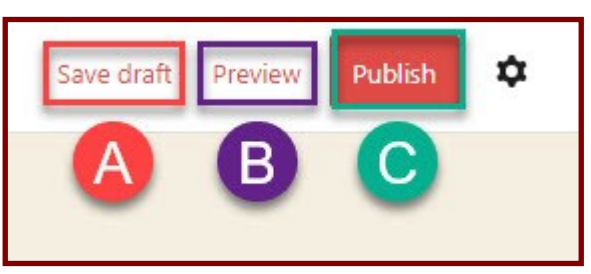

6. To return to your site Dashboard, click on the Susquehanna University icon in the upper lefthand corner.

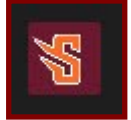